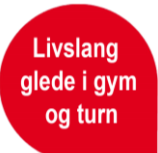

## **Brukerveiledning for opprettelse av trenerlisens**

Trenerlisens opprettes i Sportsadmin (SA) [SportsAdmin \(idrettsforbundet.no\)](https://www.idrettsforbundet.no/sportsadmin) eller klubbadmin. Logg inn med idrettens id. Hvis du ikke har vært inne i SA tidligere, klikk på glemt passord og legg inn for eksempel telefonnummeret ditt.

Det er flere funksjonstyper som gir tilgang til SA Lisens.

**For idrettslagets grupper;** lisensansvarlig, leder, adm.leder og daglig leder. Disse funksjonene gir tilgang til gruppens lisensregister og gir mulighet til å administrere lisenser på vegne av idrettslagets grupper. Alle personer som er registrert i denne databasen, må logge inn med personnummer første gang, for å utelukke duplikater.

Veldig mange som har vært med i et idrettslag, på kurs eller annet, ligger i databasen fra før. Eksempel: Jeg er leder av Testklubb IR Gymnastikk og turn, og kommer inn på denne siden (Hvis du har flere verv i andre klubber, kommer navnene på de andre klubbene opp også, og man må velge hvilken organisasjon man skal bruke. Klubben heter f.eks. Ås Turnforening.

I SportsAdmin er alle klubber også registrert med en gruppe (selv om det kun er én drett). For å få tilgang til *lisensregistrering* må det stå Ås Turnforening – Gymnastikk- og Turn som organisasjon.

For å finne fram til lisensregistreringen, må man enten gå via organisasjon og lisens i venstremenyen, eller på lisens under snarveier.

Sognsveien 73, 0840 Oslo www.gymogturn.no

Org.nr.: 970232796

gymogturn@gymogturn.no (f) @norgesgymnastikkogturnforbund

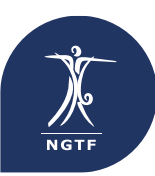

Norges Gymnastikk- og Turnforbund and agter af det af det af det af det af det af det af det af det af det af det af det af det af det af det af det af det af det af det af det af det af det af det af det af det af det af

## **Hvordan opprette ny lisens?**

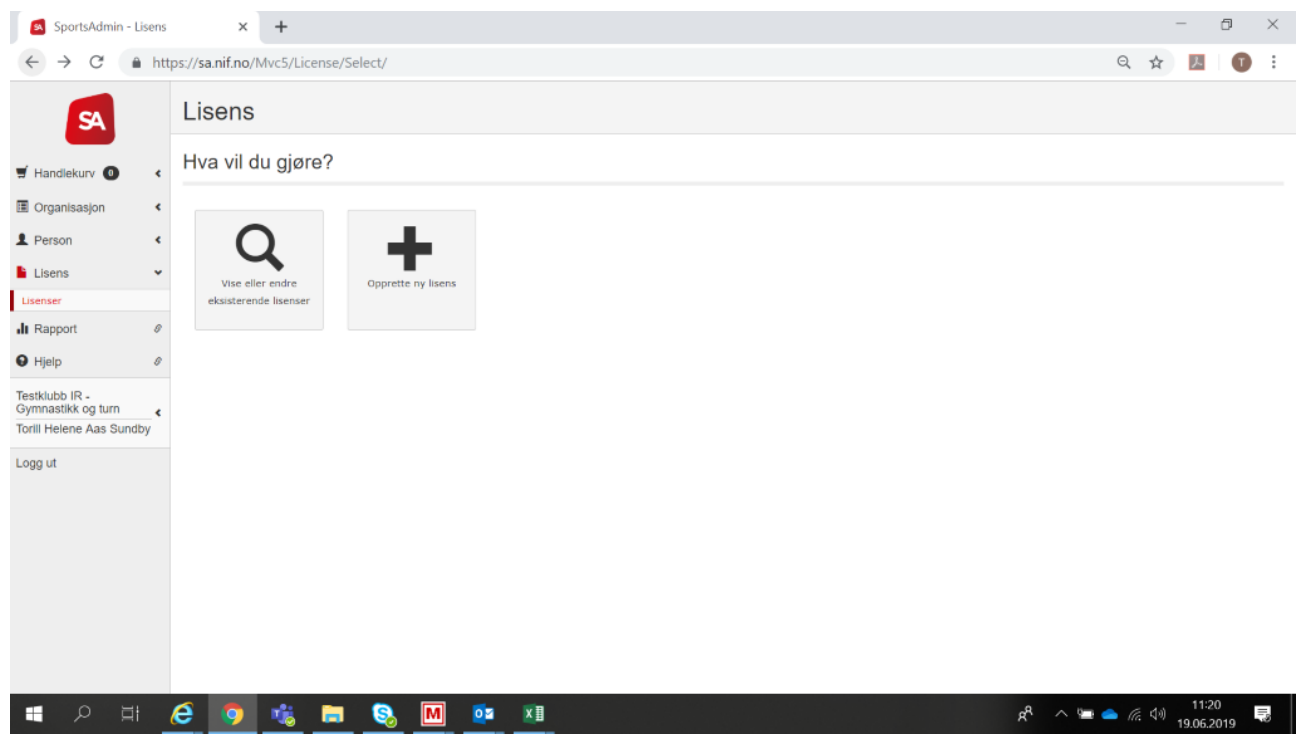

**Livslang glede i gym og turn**

Når du har kommet inn i lisensmodulen så har du to muligheter. Enten «vise eller endre eksisterende lisenser» eller «opprette ny lisens». Hvis du har nye trenere som skal ha lisens for kommende sesong, trykker du på «opprett ny lisens».

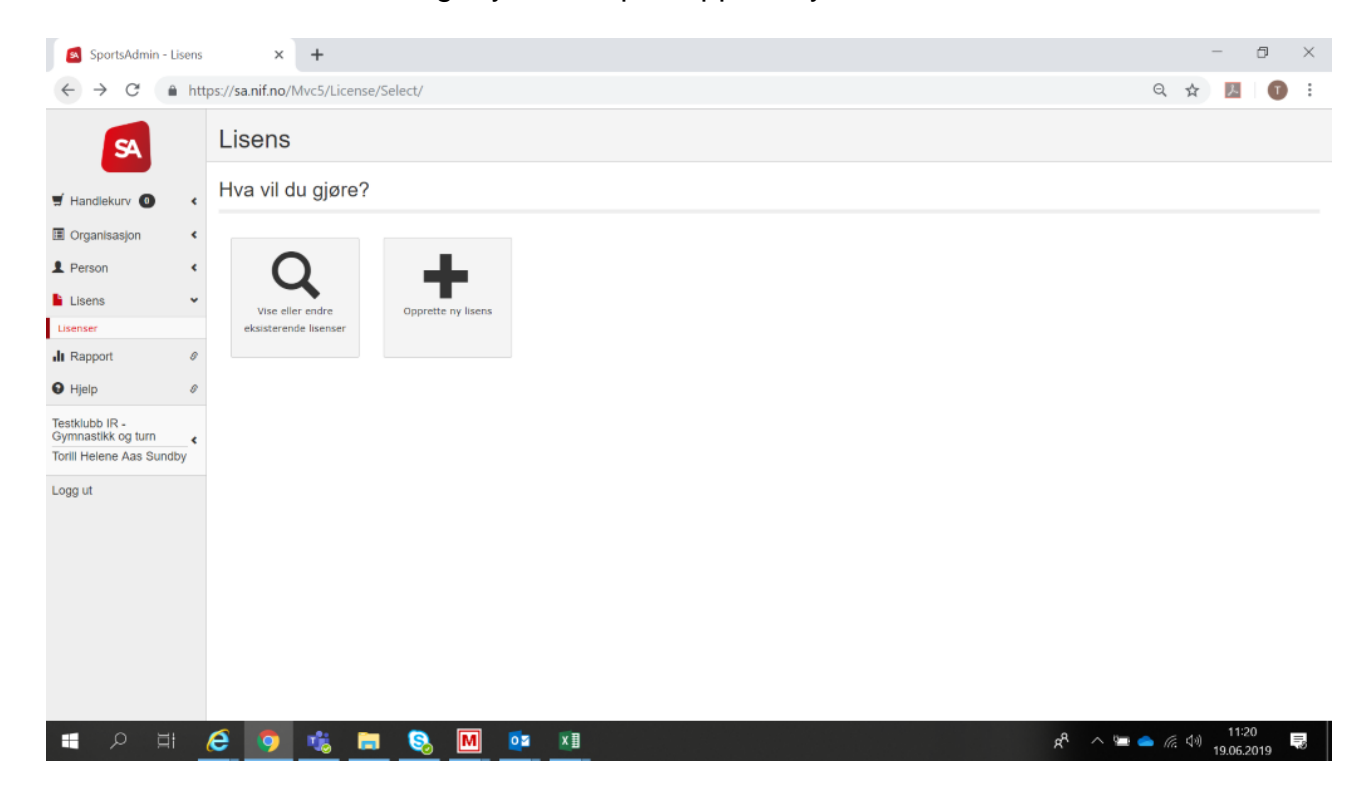

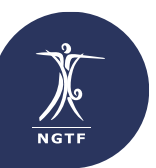

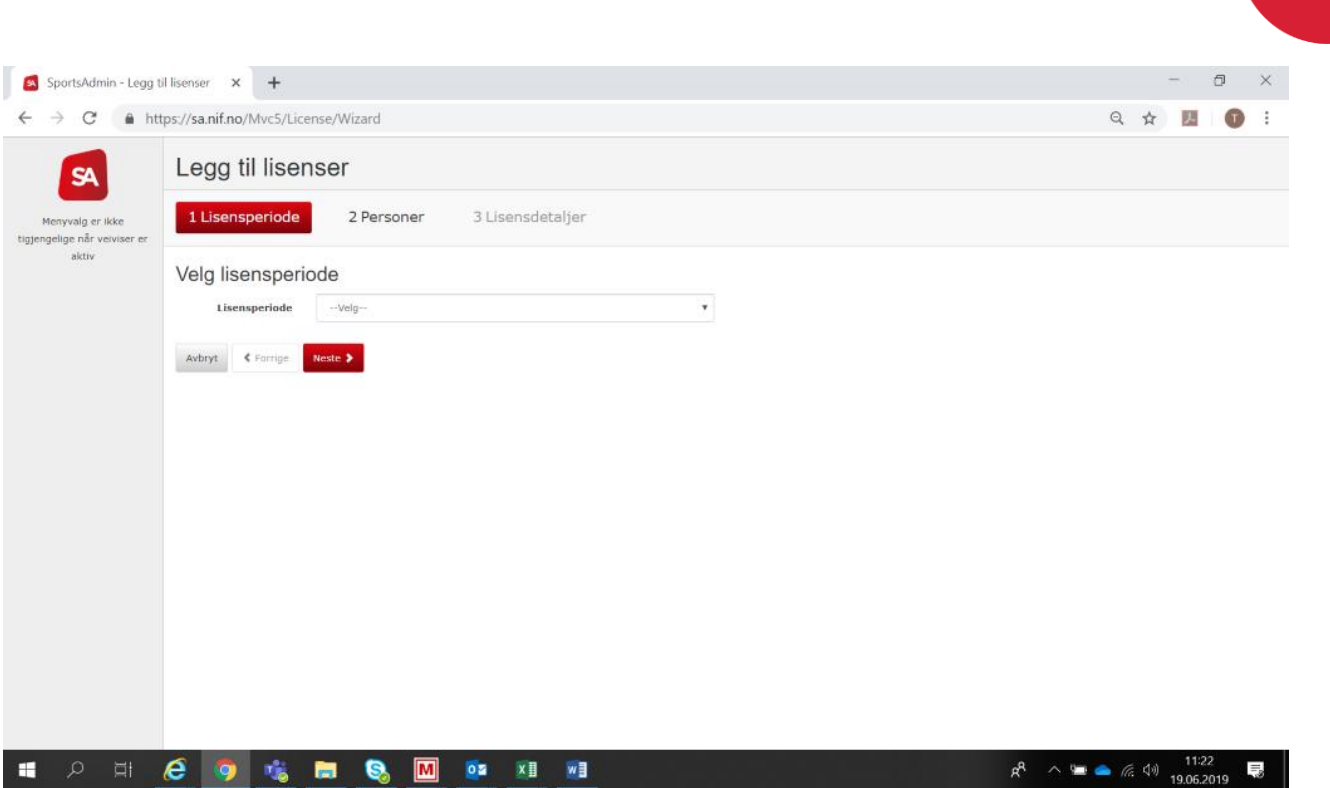

**Livslang glede i gym og turn**

Velg lisensperiode «Trenerlisens 2023/2024» og trykk neste.

Søk etter vedkommende du skal opprette lisens på.

Om du ikke finner treneren/ personen på første forsøk, søk gjerne på telefonnummer, fødselsdato eller e-post.

Når du har søkt vil du få opp alternativet **tropprett ny person** nederst på siden. Bruk dette om du ikke finner personen du søkte etter. Finner du personen, så huker du av for den og trykker «Velg personer» og «Neste».

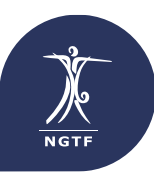

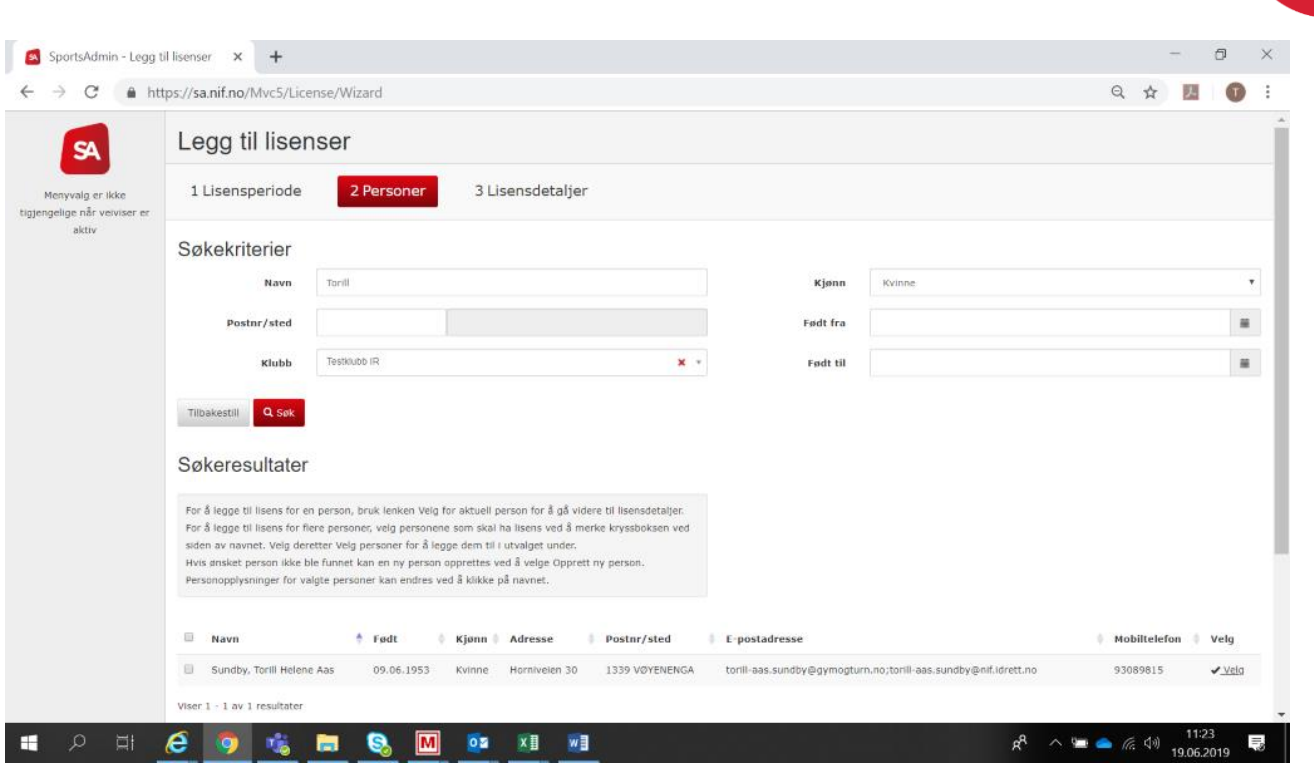

**Livslang glede i gym og turn**

Knytt personen til klubben dersom den ikke allerede er det og velg «legg i klubbens handlekurv».

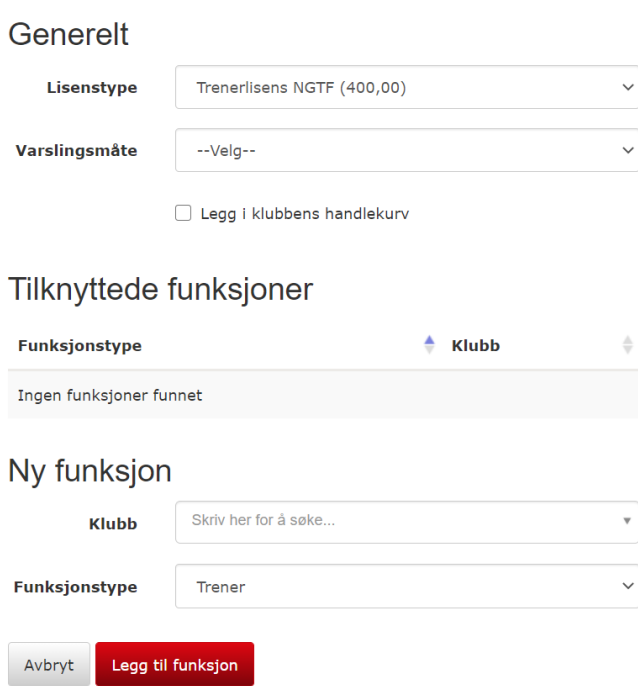

Vi anbefaler å betale med kort direkte i løsningen, da får du gjennomført alle registreringene i en transaksjon.

Dersom du ikke betaler med kort finner du oversikt over alle registrerte trenere, KID og kontonummer i SA. MERK at det da må gjøres en betaling per trener.

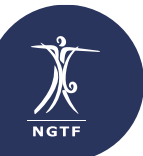